# Interactive BIOS simulator

# HP ProOne 600 G5 21.5-in All-in-One

## Welcome to the interactive BIOS simulator for the HP ProOne 600 G5 21.5-in All-in-One

### **Here's how to use it…**

[BIOS Utility Menus: \(](#page-1-0)Click the link to navigate to the individual menus) On this page you will find thumbnail images of each of the product's BIOS utility menus. To view a specific menu in greater detail, simply click that thumbnail. Just as in the live BIOS, on each menu, you can select the tab of each of the other utility menus to navigate directly to that menu.

#### Menu options:

While the menu options cannot be toggled, many of them offer item specific information about that option. To view this information, use the cursor to rollover the option and the information will present in a pane on the right of the BIOS screen.

#### **That's it!**

**On every page there is a link that brings you back to either this Welcome page or the BIOS Utility Menus page enabling you to navigate to whatever BIOS option you wish to review.**

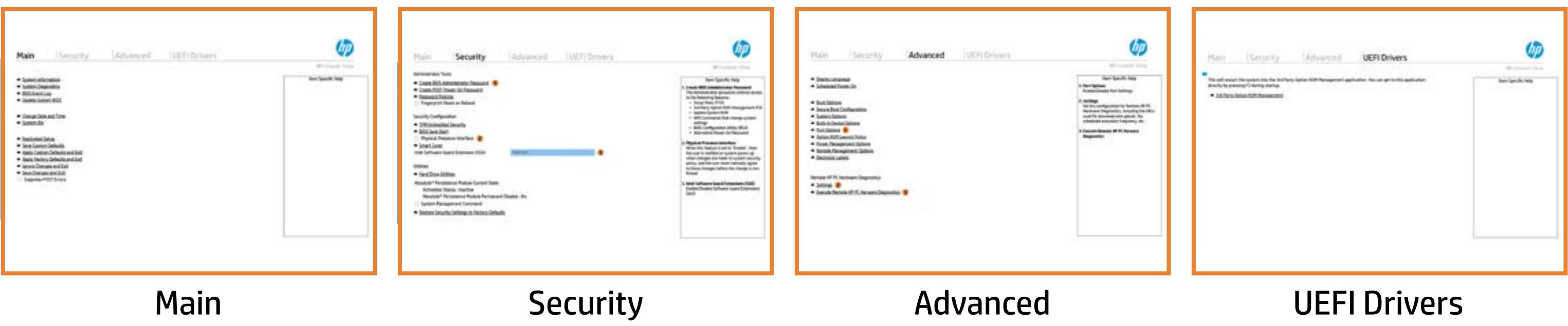

# BIOS Utility Menus

## <span id="page-1-0"></span>Back to Welcome Page

#### Main Security | Advanced | UEFI Drivers

- **→ System Information**
- 
- 
- 
- → System Diagnostics<br>
→ BIOS Event Log<br>
→ Update System BIOS<br>
→ Change Date and Time<br>
→ System IDs<br>
→ Replicated Setup ⇒ <u>BIOS Event Log</u><br>
⇒ <u>Update System BIOS</u><br>
⇒ <u>Change Date and Time</u><br>
⇒ <u>System IDs</u><br>
⇒ <u>Replicated Setup</u><br>
⇒ <u>Save Custom Defaults</u>
- 
- 
- 
- **→ Apply Custom Defaults and Exit**
- **→ Apply Factory Defaults and Exit**
- → Ignore Changes and Exit
- Save Changes and Exit
- Suppress POST Errors

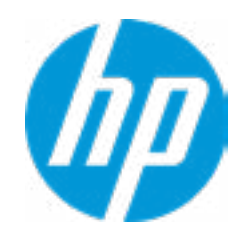

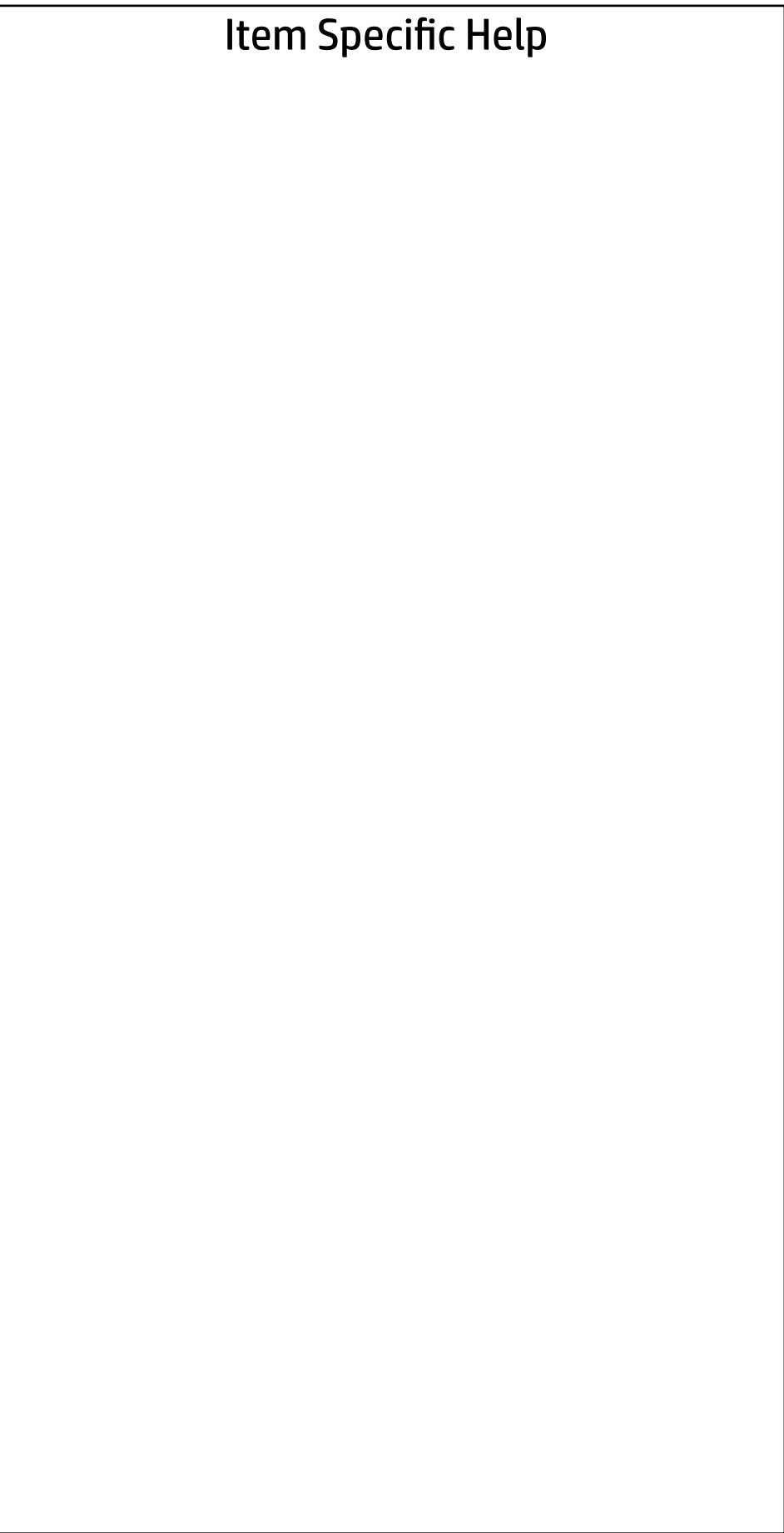

# Main

| Security | Advanced | UEFI Drivers

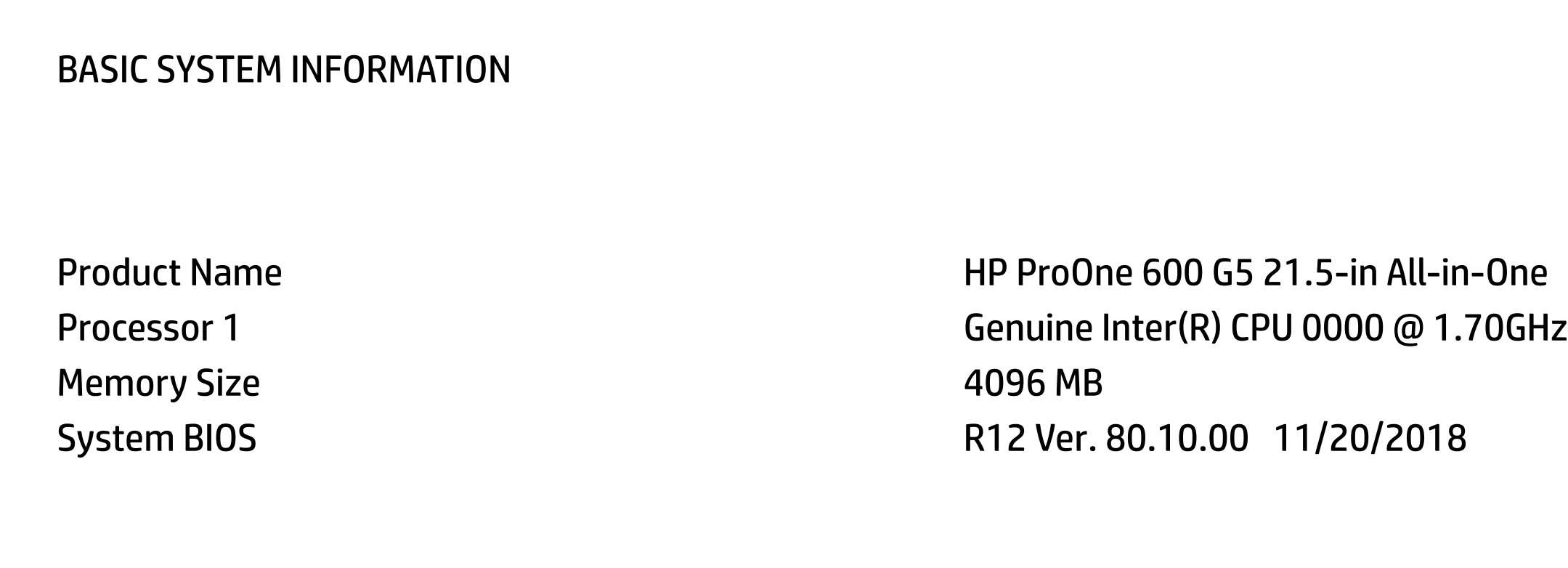

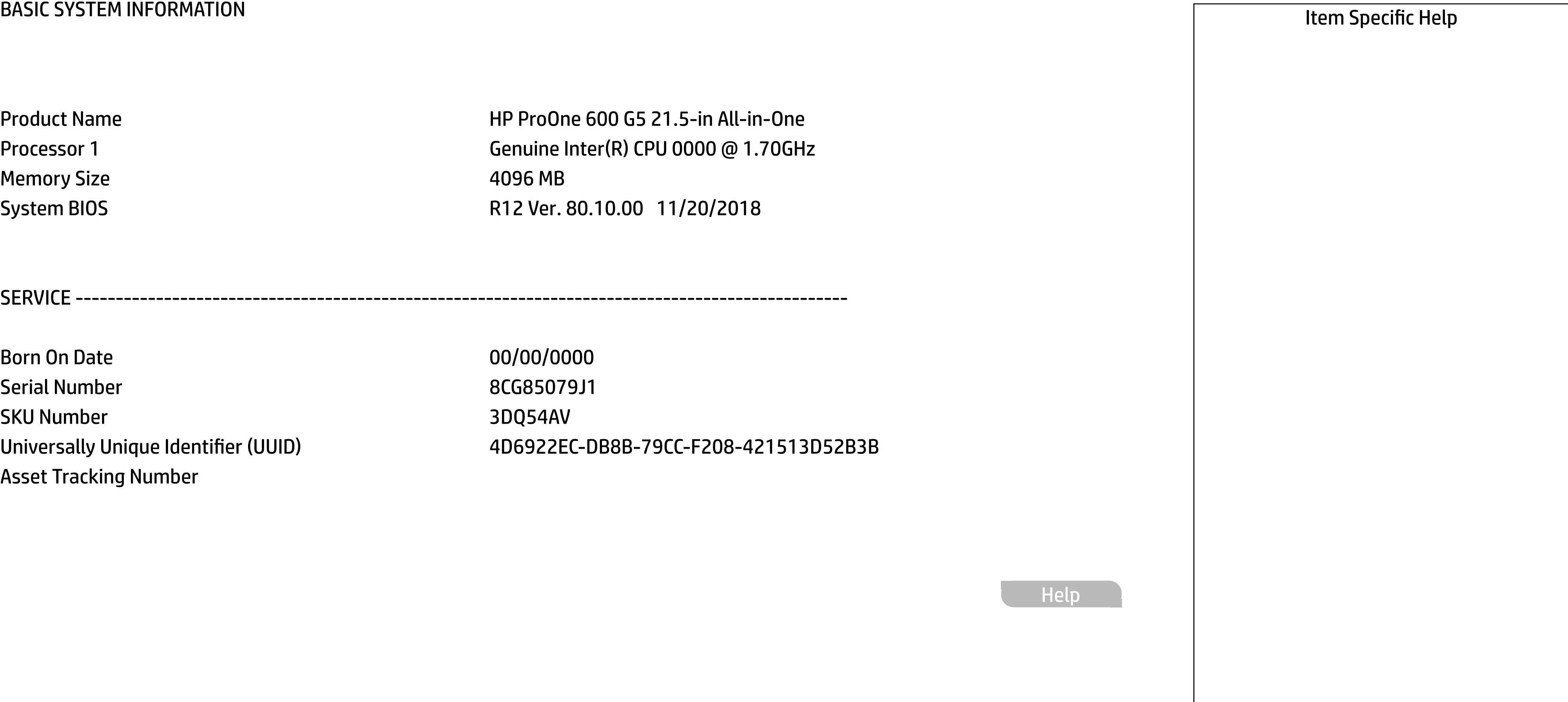

Born On Date **00/00/0000** Serial Number 8CG85079J1 SKU Number 3DQ54AV Asset Tracking Number

Universally Unique Identifier (UUID) 4D6922EC-DB8B-79CC-F208-421513D52B3B

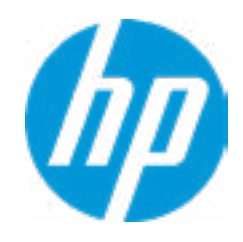

SERVICE ------------------------------------------------------------------------------------------------

Help

## **HP** Computer Setup

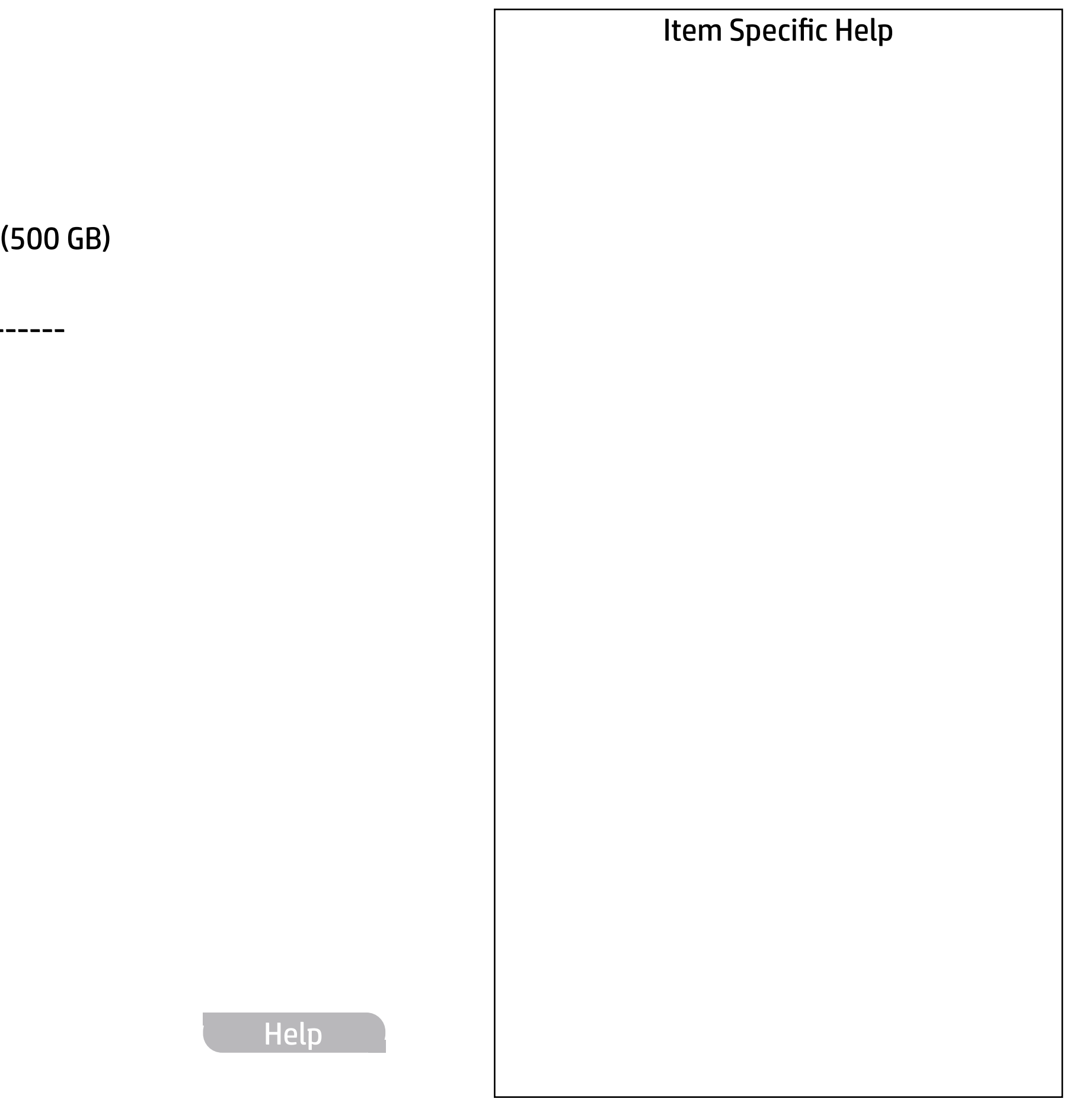

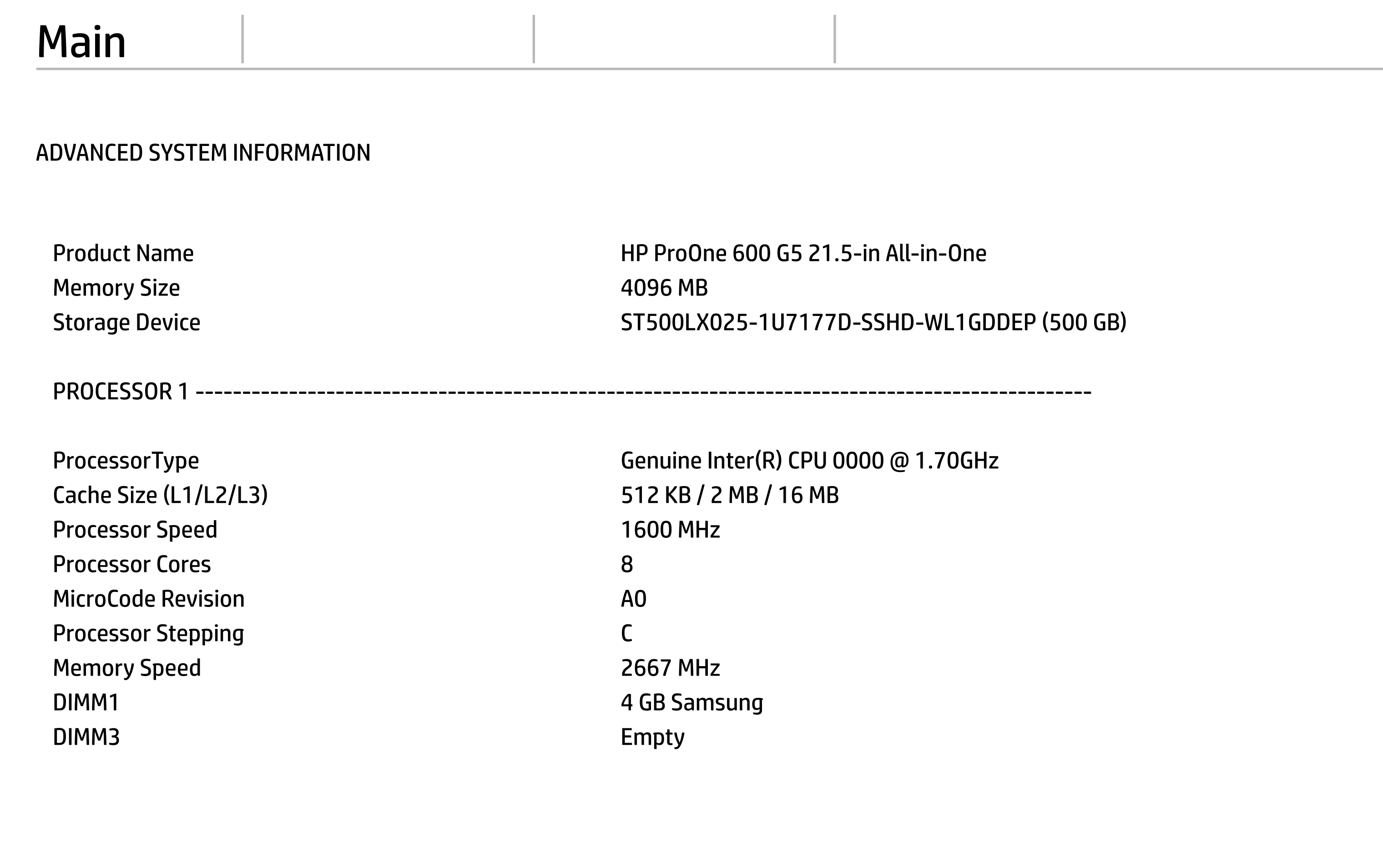

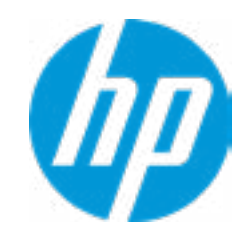

FIRMWARE ----------------------------------------------------------------------------------------------------

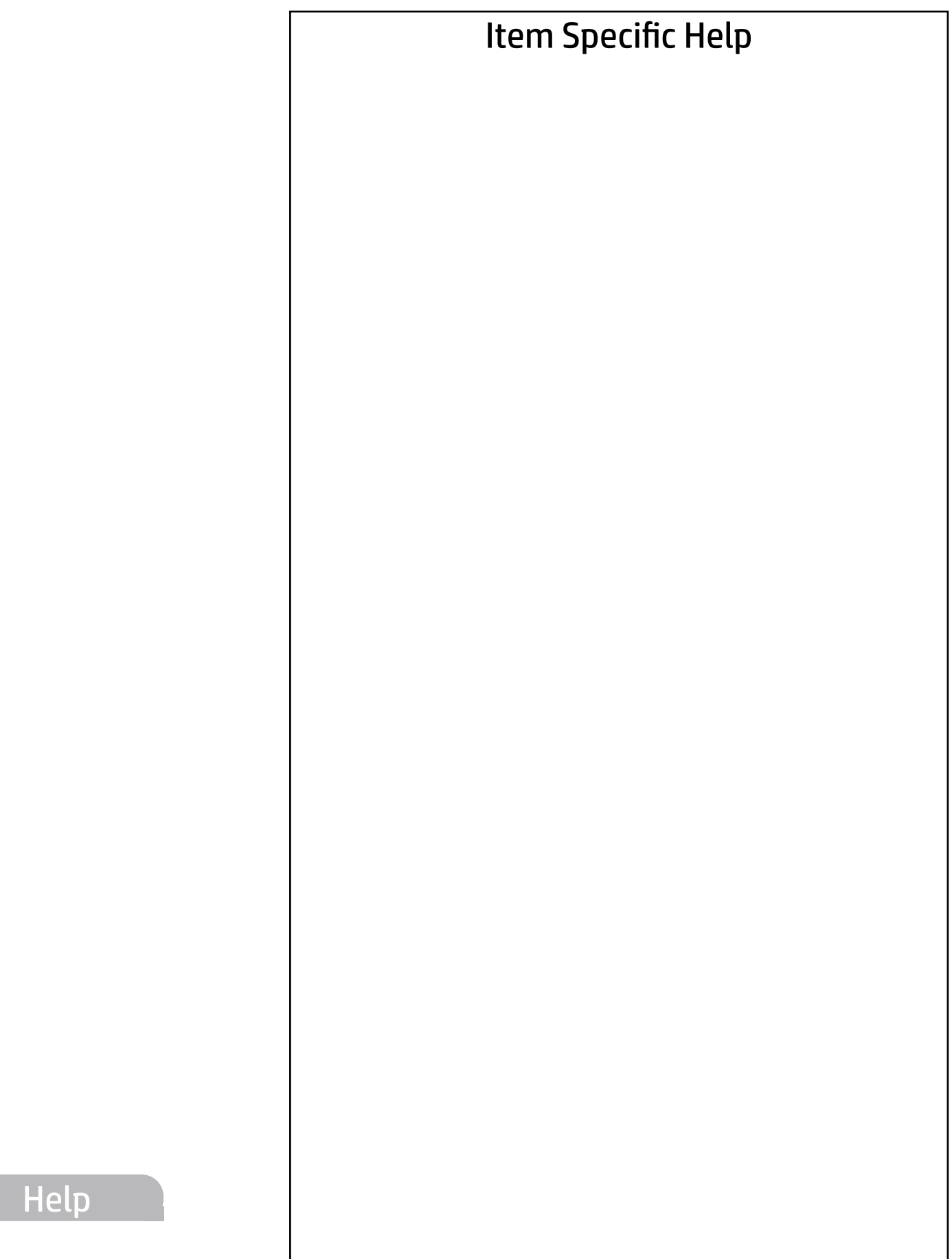

System BIOS **R12 Ver. 80.10.00 11/20/2018** ME Firmware Version 12.0.20.1301 ME Firmware Mode **Enable** Enable Audio Controller **Conexant CX20632** Video BIOS Version **Intel(R)** GOP Driver [9.0.1082] Reference Code Revision 7.0.47.50 Embedded Controller Firmware Version 8.4.5 USB Type-C Controller(s) Firmware Version: <<< Previous Next >>> Show Basic System Information

Onboarding PD Right : 2.0.0

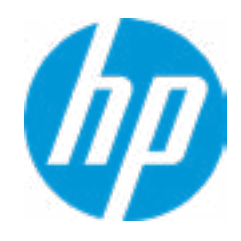

# Main

#### **HP** Computer Setup

SERVICE ----------------------------------------------------------------------------------------------------

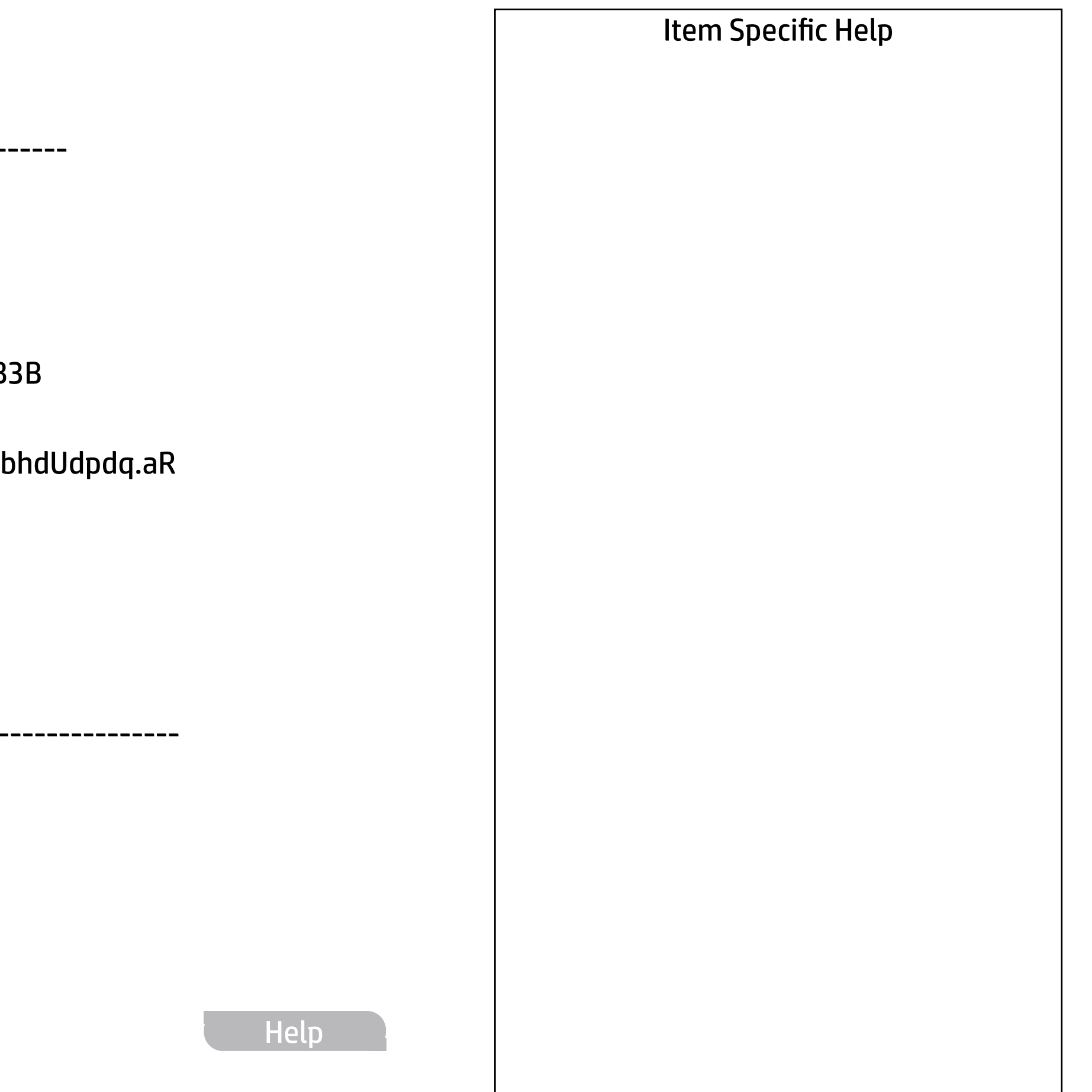

Feature Byte 3E3X475K6J6S6b7B7H7M7R7S7WapaqaubhdUdpdq.aR

Born On Date 2012 2022 2022 2022 2022 2022 2023 2024 2022 2023 2024 2022 2023 2024 2022 2023 2024 2022 2023 20 Serial Number 8CG85079J1 SKU Number 3DQ54AV Asset Tracking Number Build ID 19WWW6AT6ab#SABA#DABA Product Family 103C\_53307F HP ProOne System Board ID 85A2 System Board CT Number PHUTUX10GBMA4A <<< Previous Show Basic System Information

Universally Unique Identifier (UUID) 4D6922EC-DB8B-79CC-F208-421513D52B3B

COMMUNICATION ----------------------------------------------------------------------------------------------------

Integrated MAC Address 1 F4-39-09-38-EC-3A

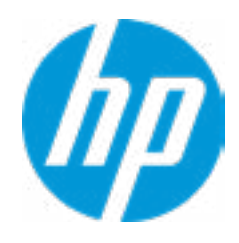

Version 1.25.beta.0 - BIOS

For more information and updates, please go to www.hp.com/go/techcenter/PCDiags.

[ Memory Test ] [ ] Storage Tests [ Hard Drive Check ] [ Language ] [ ] Exit

# HP PC Hardware Diagnostics UEFI

# Exiting...

Are you Sure?

[ Yes ] [ No ] Yes No

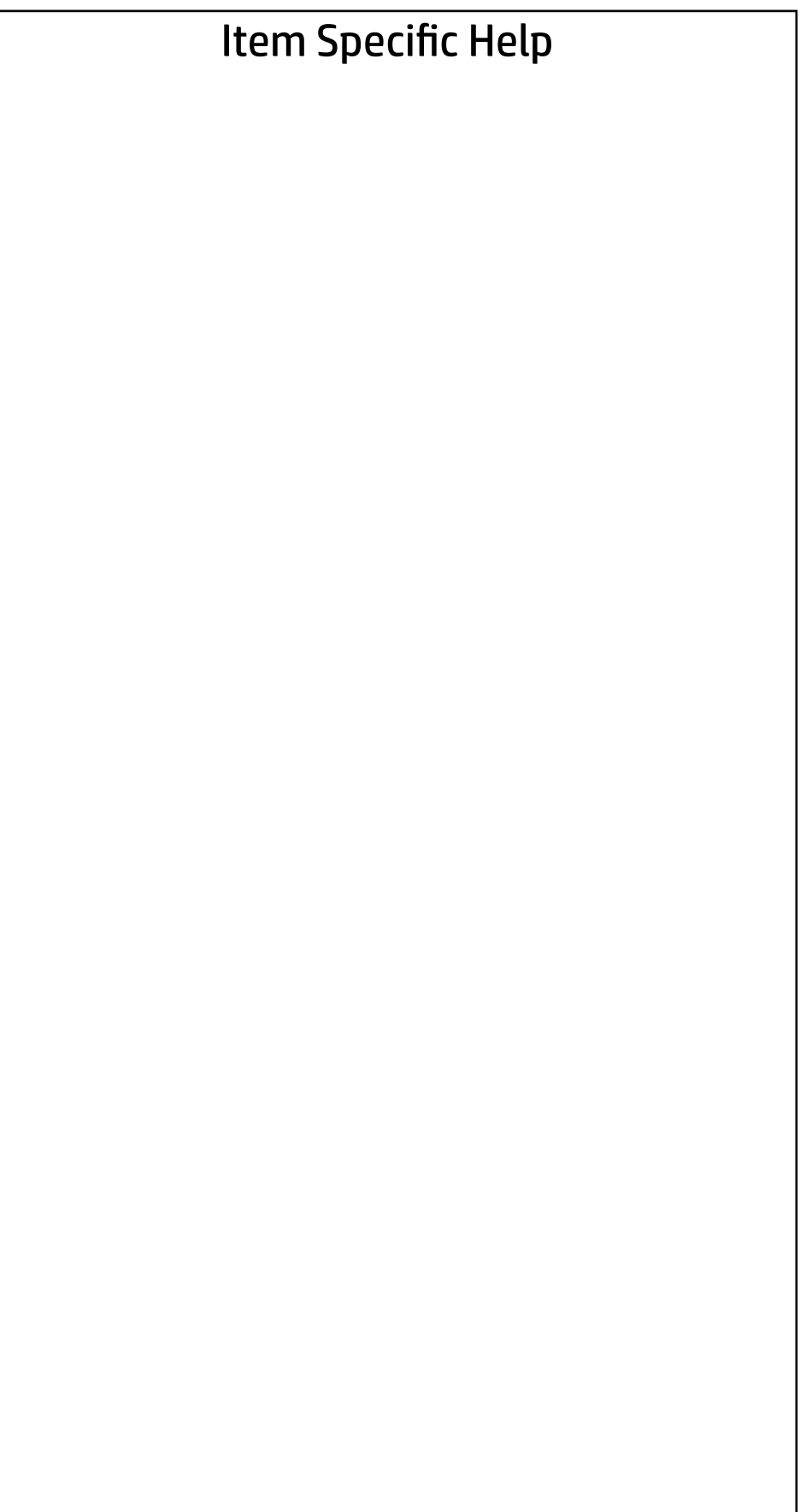

## Main | Security | Advanced | UEFI Drivers

#### BIOS Event Log

- ◆ View BIOS Event Log Export Log<br>
⇒ View BIOS Event Log<br>
→ Export to USB Key
	-
	- Clear BIOS Event Log on Next Boot

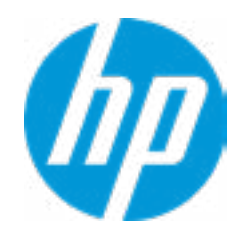

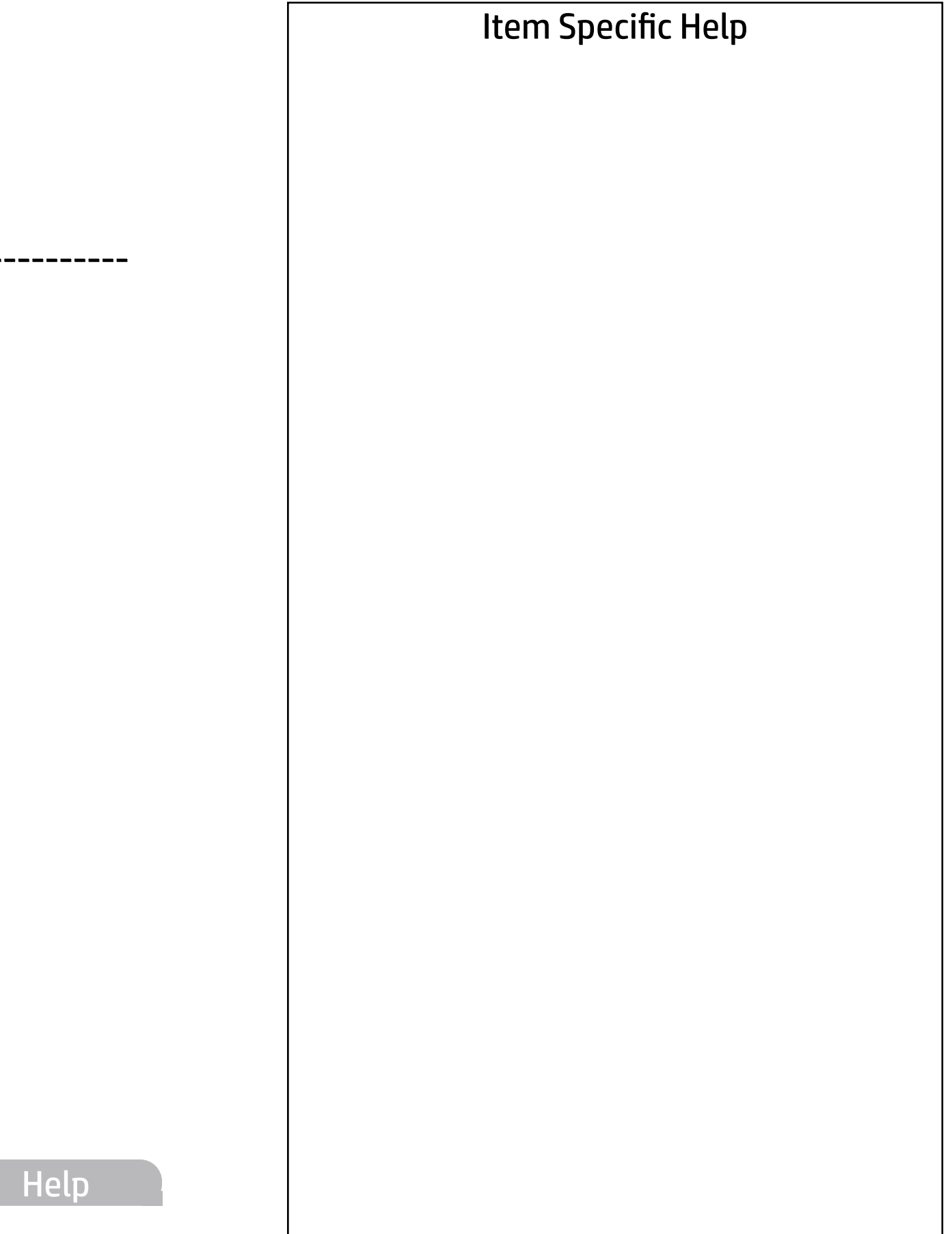

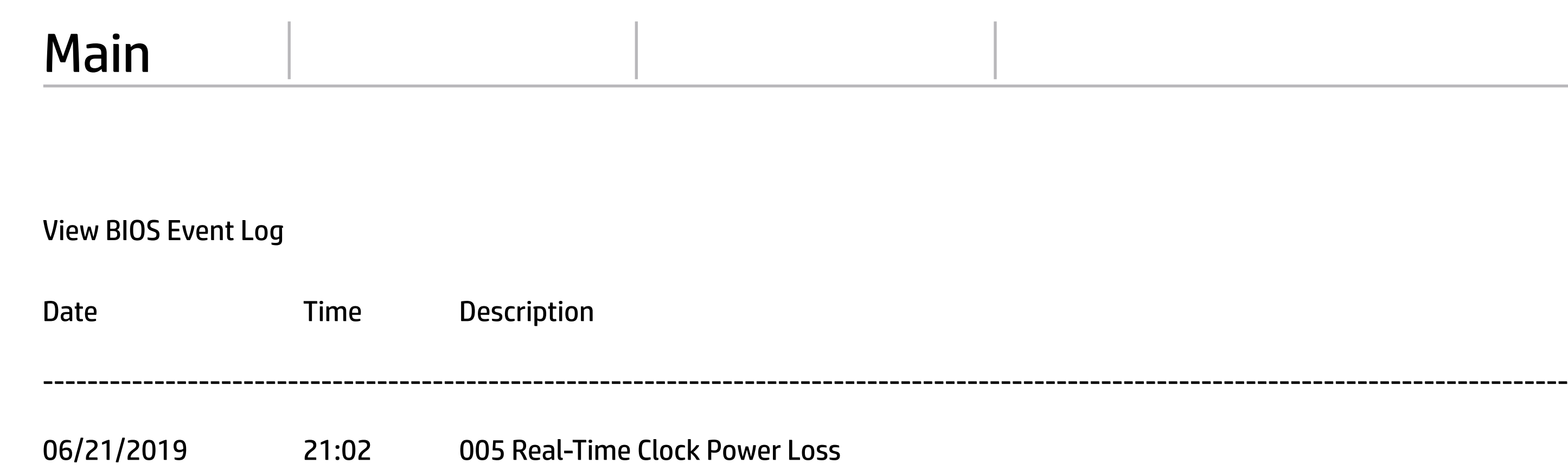

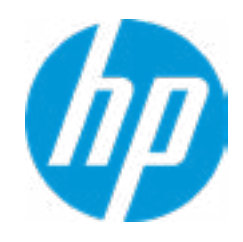

The file cannot be accessed. Please insert a USB storage device and try again.

# Export to USB Key

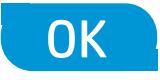

 $\leftarrow$ 

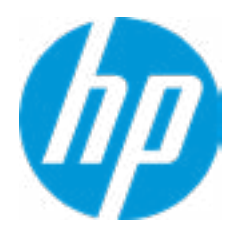

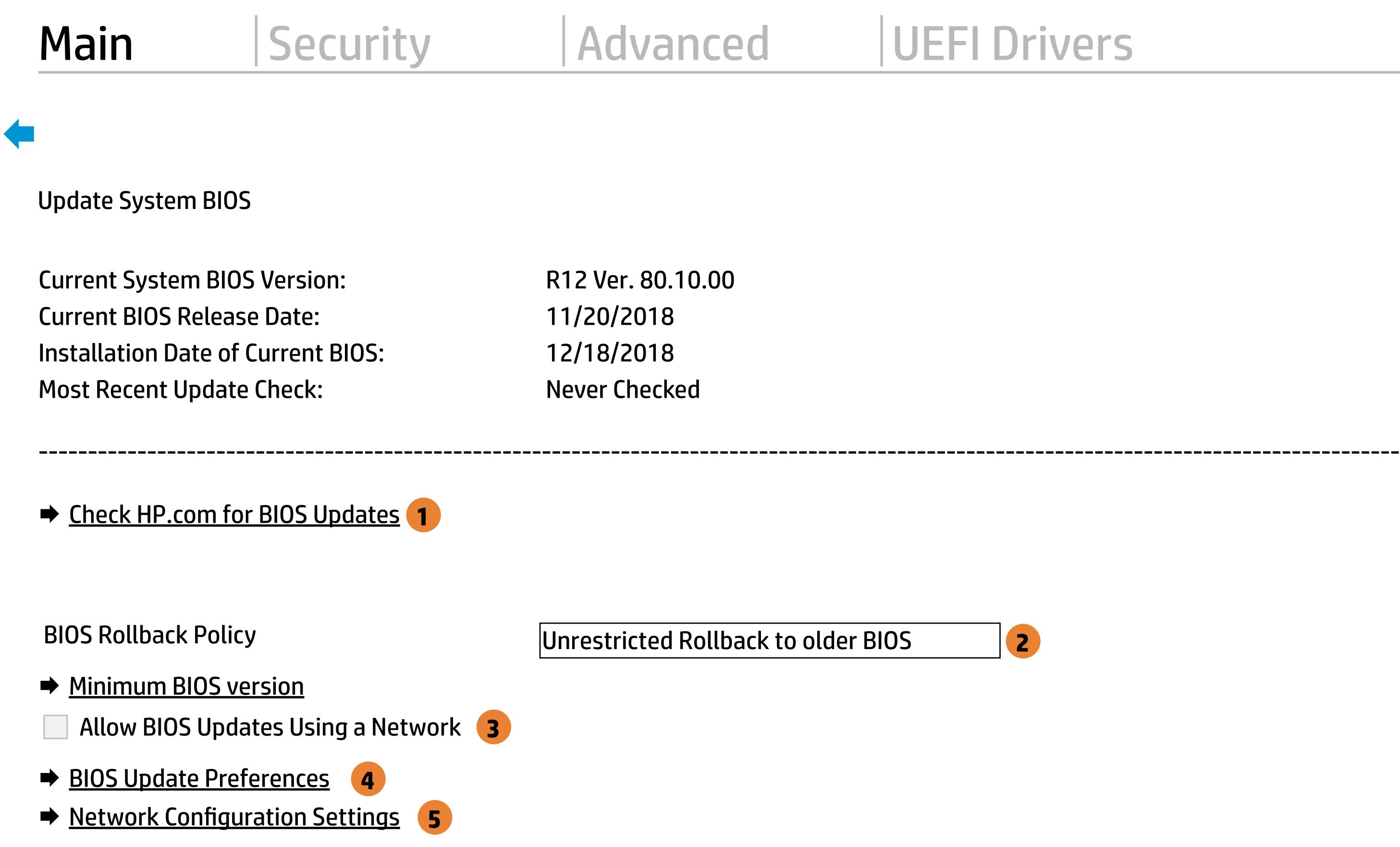

→ Update System and Supported Device Firmware Using Local Media

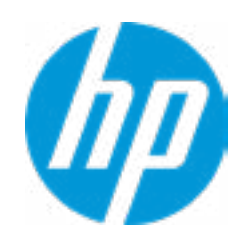

#### Item Specific Help

## **1. Check HP.com for BIOS Updates**

Checks for the latest BIOS release revision on the network, and lets the user decide whether to download the BIOS image and update System.

 $\vert$  2. Click on the field to see the options.

#### **3. Allow BIOS Updates Using a Network** Enable/Disable automatic BIOS updates through the network in a scheduled basis.

#### **4. BIOS Update Preferences**

Sets the configurations to perform BIOS updates through the network.

#### **5. Network Configuration Settings**

Configure network settings to be used for download and upload.

Help

MS Windows Bitlocker Drive Encryption (BDE) may be enabled on your system. HP requires that BDE be suspended temporarily before the BIOS is flashed and that you obtain your BDE recovery password or recovery PIN before suspending BDE. After the BIOS is updated, BDE can be resumed.

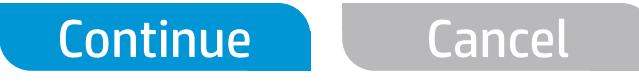

 $\leftarrow$ 

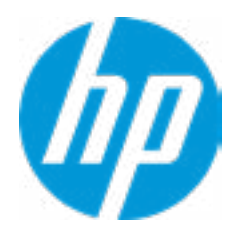

## Network BIOS Update

Current Minimum BIOS Version: 00.00.00

Minimum BIOS Version:

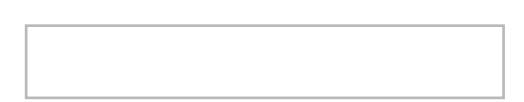

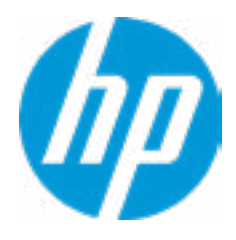

# Minimum BIOS Version

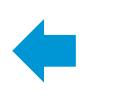

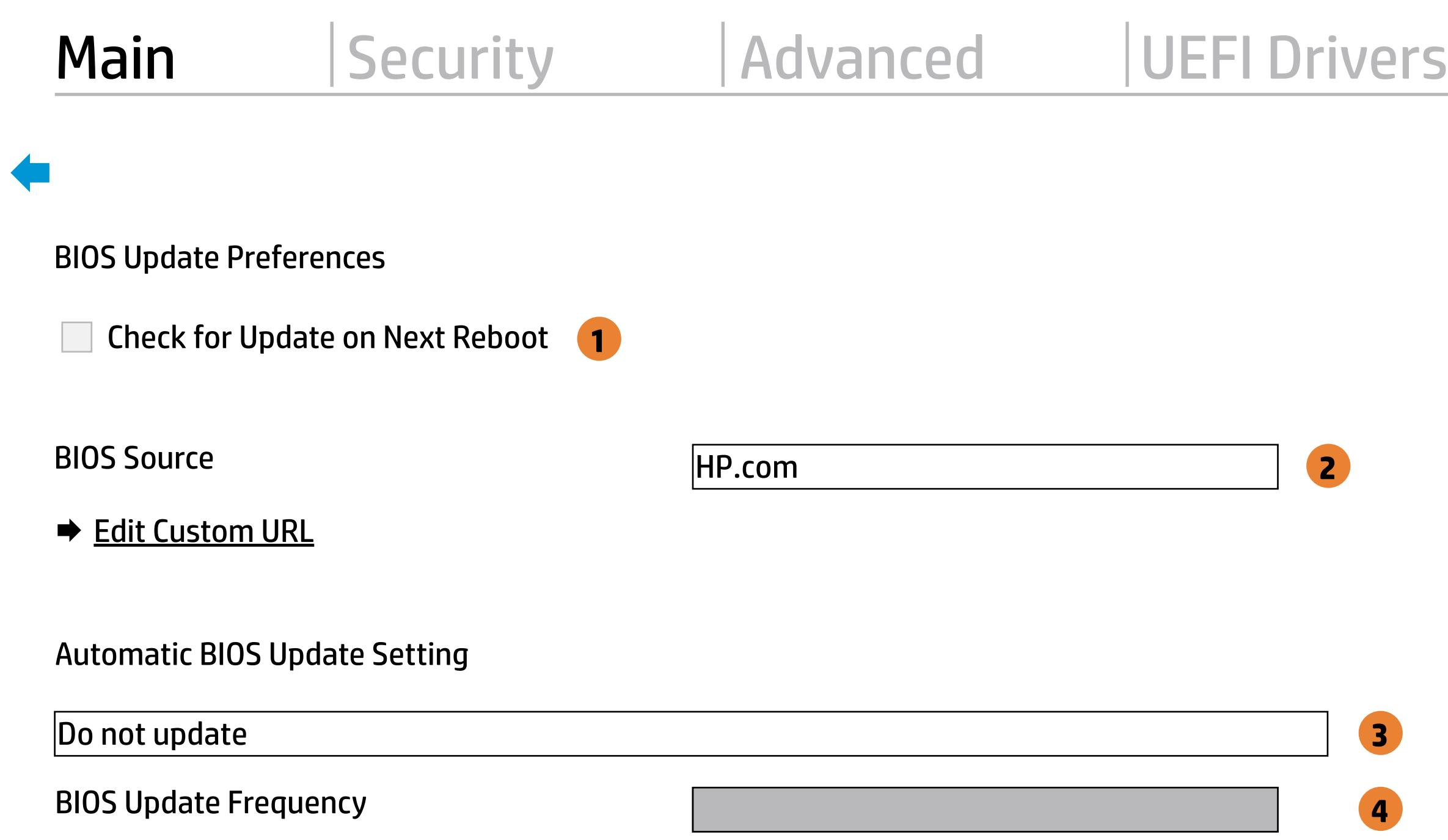

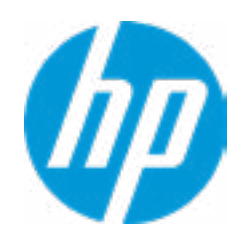

#### **HP** Computer Setup

#### Item Specific Help

#### **1. Check for Update on Next Reboot** Enable/Disable an automatic BIOS check on next reboot.

#### **2. BIOS Source**

Choose one of the available options. Click on the field to see the options.

#### **Automatic BIOS Update Setting**

Choose one of the available options. Click on the field to see the options.

#### **3. BIOS Update Frequency**

Choose one of the available options.

**Help** 

There is no custom URL configured.

 $\leftarrow$ 

BIOS Update source can be changed to a CUSTOM URL instead of HP.com. This is only recommended for systems in a managed IT environment.

Examples: http://www.host.com/path ftp://ftp.host.com/path ftp://user:password@ftp.host.com/path http://192.168.0.1/path

Press ESC to CANCEL Type the System MAC Address and press ENTER to SAVE

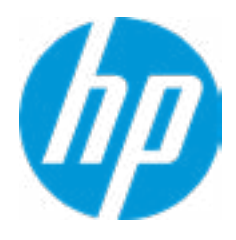

# Configure Update Source

#### Item Specific Help

#### **1. Proxy Server**

Enable/Disable the use of a proxy server.

#### **2. Test Network Connection**

Check the network connection using current BIOS update configuration. Click on the field to see the options.

#### **3. IPv4 Configuration**

Setup for static IPv4 address. Click on the field to see the options.

#### **4. DNS Configuration**

Configure a list of DNS addresses.

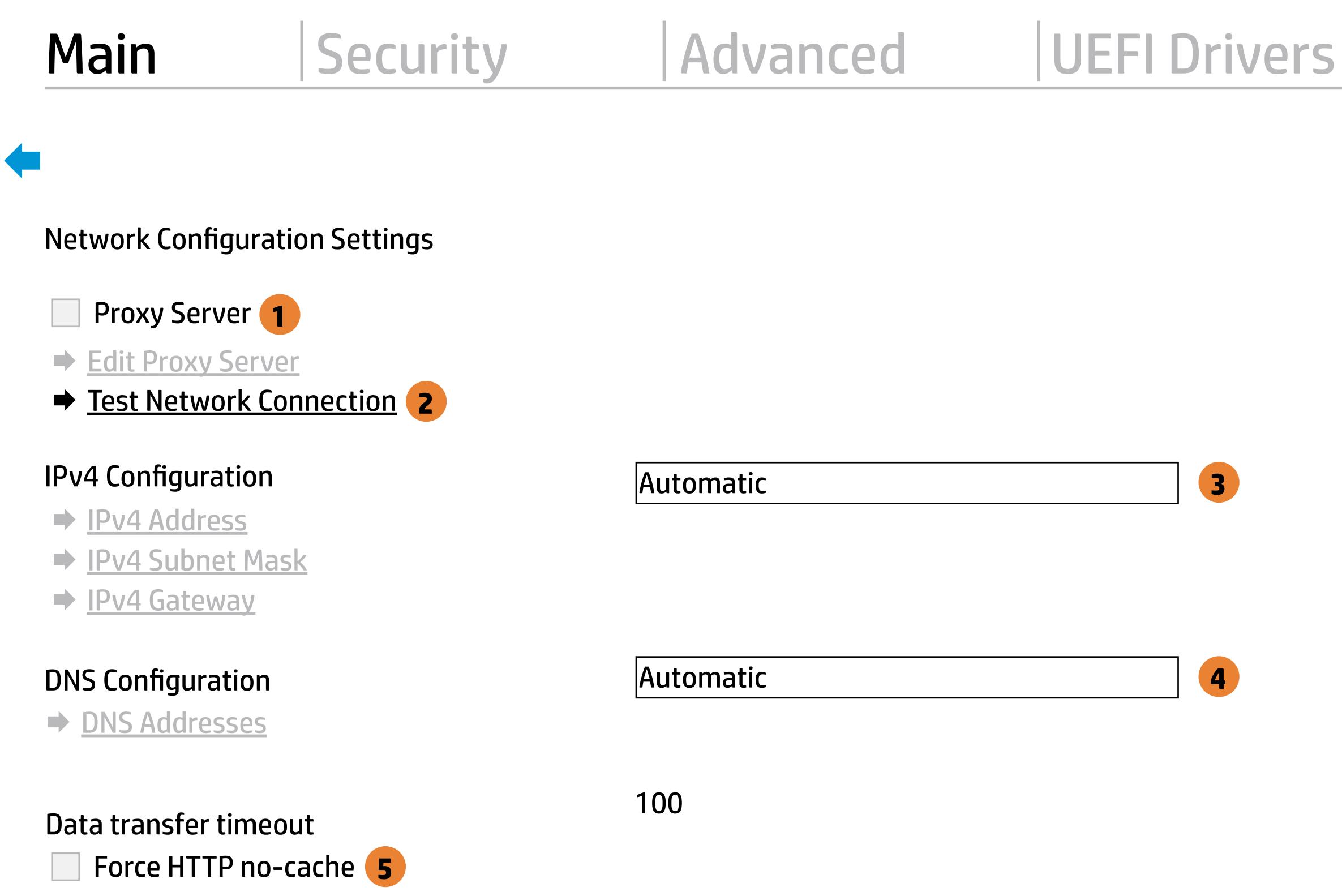

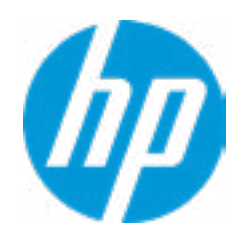

#### **5. Force HTTP no-cache**

Disable HTTP caching.

Help

Set Date (MM/DD/YYYY) 16 / 21 / 2019 Set Time (HH:MM): 21 : 21

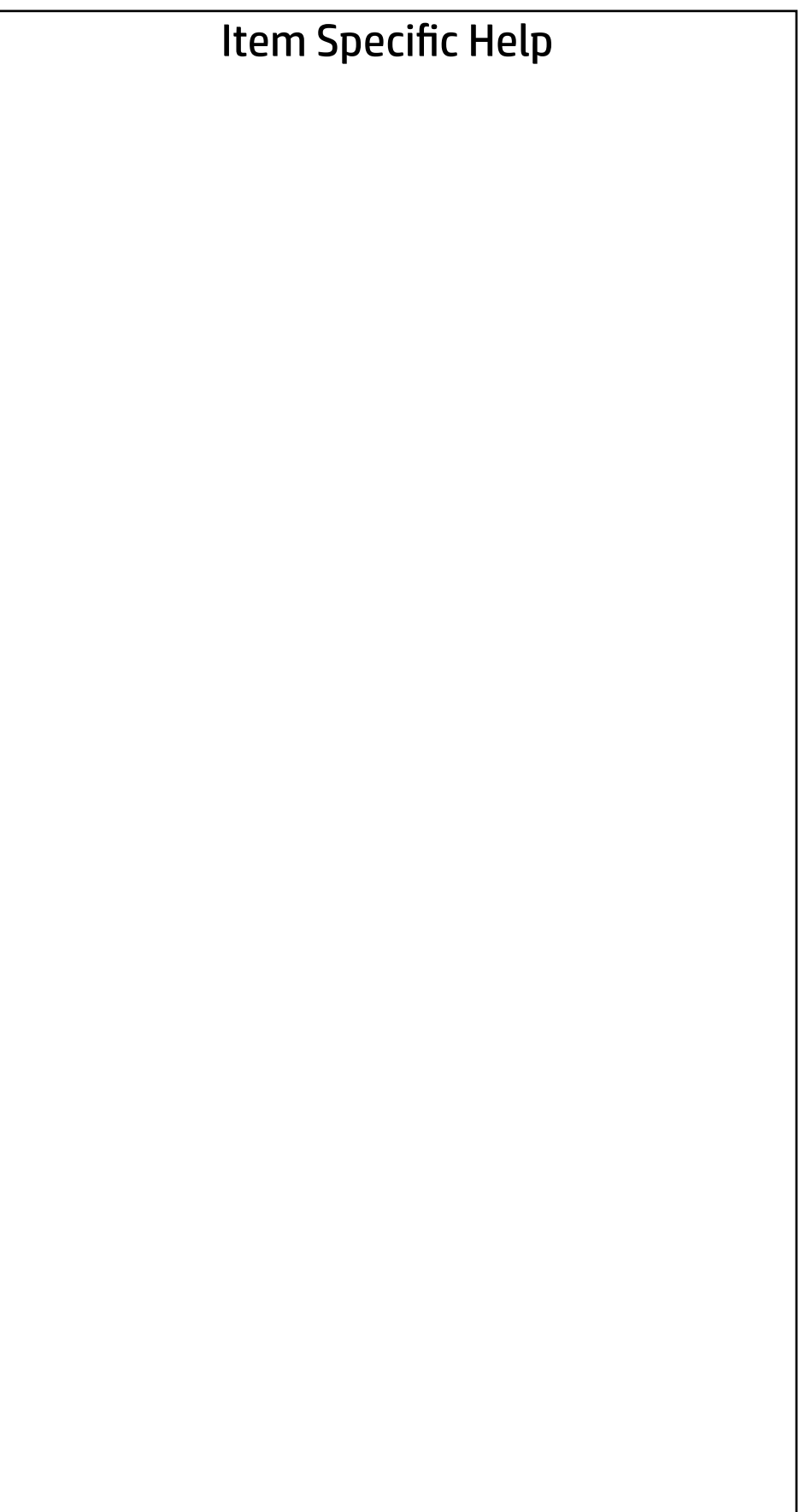

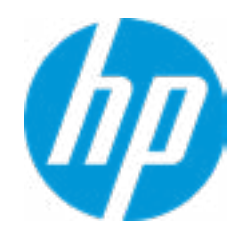

### Main | Security | Advanced | UEFI Drivers

## Change Date And Time

 $\leftarrow$ 

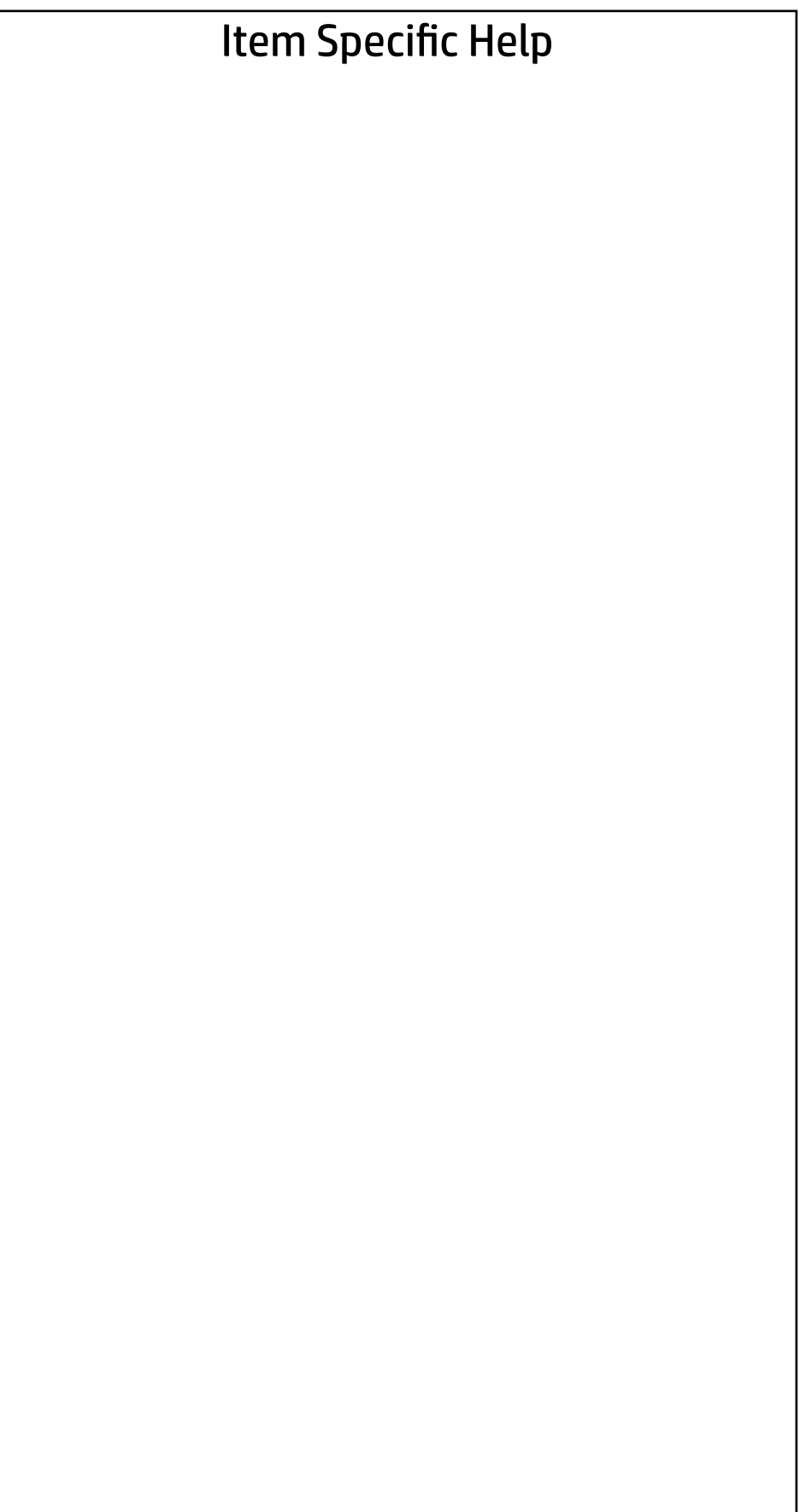

### Main | Security | Advanced | UEFI Drivers

#### System IDs

 $\leftarrow$ 

- **→ Asset Tracking Number**
- ◆ Ownership Tag

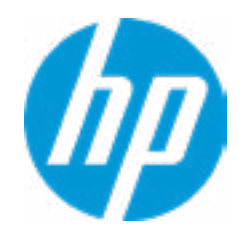

#### Asset Tracking Number

#### Current Setting:

 $\leftarrow$ 

Press the space key followed by the enter key to clear current setting

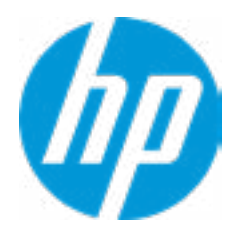

## $\leftarrow$

Ownership Tag

Current Setting:

Press the space key followed by the enter key to clear current setting

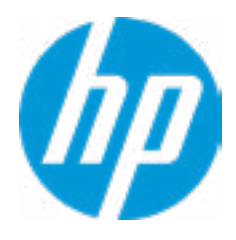

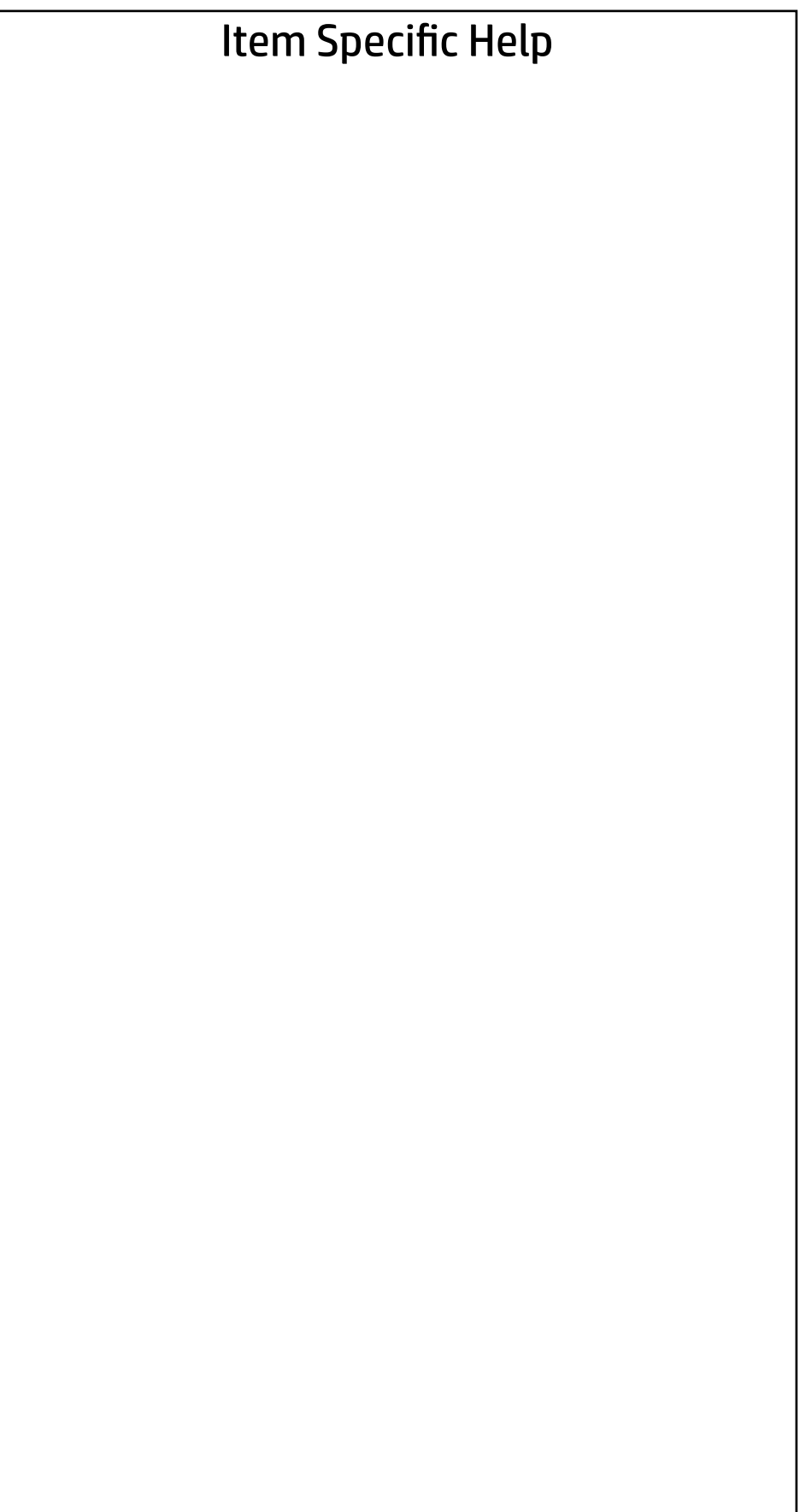

### Main | Security | Advanced | UEFI Drivers

Replicated Setup

 $\leftarrow$ 

- Backup current settings to USB device
- Restore current settings from USB device

![](_page_22_Picture_4.jpeg)

The file cannot be accessed. Please insert a USB storage device and try again.

# Replicated Setup

![](_page_23_Picture_2.jpeg)

 $\leftarrow$ 

![](_page_24_Picture_49.jpeg)

#### Main | Security | Advanced | UEFI Drivers

Are you sure you want to save your current settings as custom defaults?

→ <u>Yes</u>

 $\leftarrow$ 

 $\rightarrow$  No

![](_page_24_Picture_4.jpeg)

#### Item Specific Help **1. Create BIOS Administrator Password** The Administrator password controls access to the following features: • Setup Menu (F10)

- 3rd Party Option ROM Management (F3)
- Update System ROM
- WMI Commands that change system settings
- BIOS Configuration Utility (BCU)
- Alternative Power-On Password
- **→ Create BIOS Administrator Password** 1
- → Create POST Power-On Password<br>
→ <u>Password Policies</u><br>
─ Fingerprint Reset on Reboot<br>
Security Configuration<br>
→ TPM Embedded Security
- - Fingerprint Reset on Reboot

#### **2. Physical Presence Interface**

When this feature is set to "Enable", then the user is notified on system power up when changes are made to system security policy, and the user must manually agree to those changes before the change is con firmed

#### **3. Intel Software Guard Extensions (SGX)**

Enable/Disable Software Guard Extensions (SGX)

- 
- - Physical Presence Interface **2**
- 
- Intel Software Guard Extension (SGX)

**Utilities** 

- → Hard Drive Utilities
- Absolute® Persistence Module Current State
	- Activation Status : Inactive
	- Absolute® Persistence Module Permanent Disable : No
- System Management Command
- → <u>BIOS Sure Start</u><br>
→ <u>Smart Cover</u><br>
<br>
<br>
Intel Software Guard Extension (SGX)<br>
<br>
Utilities<br>
→ <u>Hard Drive Utilities</u><br>
<br>
Absolute® Persistence Module Current State<br>
<br>
Absolute® Persistence Module Permanent I<br>
System Manag

Administrator Tools

#### Security Configuration

**3**

![](_page_25_Picture_21.jpeg)

Sofware control

Enter BIOS Administrator Password

 $\leftarrow$ 

![](_page_26_Picture_2.jpeg)

# BIOS Administrator Password

Enter POST Power-On Password

 $\leftarrow$ 

![](_page_27_Picture_2.jpeg)

# POST Power-On Password

# Password Policies

![](_page_28_Picture_58.jpeg)

#### Item Specific Help

#### **1. TPM Device**

Exposes the integrated Trusted Platform Module (TPM) for use. Click on the field to see the options.

#### **TPM State**

Enables the integrated Trusted Platform Module (TPM).

![](_page_29_Picture_97.jpeg)

![](_page_29_Picture_1.jpeg)

#### **HP** Computer Setup

#### Item Specific Help

#### **1. Sure Start BIOS Settings Protection**

When enabled, HP Sure Start will lock all critical BIOS settings and provide

enhanced protection for these settings via the HP Sure Start non-volatile (flash) memory

- The BIOS administrator credentials must be set to enable this setting

- See HP Sure Start documentation for details on which BIOS settings are

protected

#### **2. Enhanced HP Firmware Runtime Intrusion Prevention and Detection**

- Enables monitoring of HP system firmware executing out of main memory while the user Operating System is running. - Any anomalies detected in HP System firmware that is active while the user operating system is running will result in a Sure Start Security Event being generated.

Click on the field to see the options.

#### **3. Sure Start Security Event Policy**

This setting controls HP Sure Start behavior upon identifying a critical security event (any modification to HP firmware) during OS runtime.

- Log event only - HP Sure Start will log all critical security events m the HP Sure Start Audit log within the HP Sure Start non-volatile (flash) memory

- Log Event and notify user: In addition to logging all critical security events. HP Sure Start will notify the user within thr operating system that a critical event has occurred

- Log Event and power off system: In addition to logging all critical events. HP Sure Start will power off the system upon detecting a HP Sure Start Security Event. Due to the poten tial for data loss, use of this setting is only recommended in situations where security integrity of the system is a higher priority than the risk of potential data loss

#### BIOS Data Recovery Policy

- 
- Prompt on Network Controller Configuration Change
- **Dynamic Runtime Scanning of Boot Block**
- Sure Start BIOS Settings Protection **1**
- ◆ Sure Start Secure Boot Keys Protection
- Enhanced HP Firmware Runtime Intrusion Prevention and Detection **2** Require Start<br>
Retwork Controller Configuration Restore<br>
Retwork Controller Configuration Restore<br>
Republic Prompt on Network Controller Configuration Change<br>
Republic Prompt Configuration Change<br>
Republic Start BIOS Setti

#### Sure Start Security Even Policy

Sure Start Security Event Boot Notification

#### BIOS Sure Start

**Nerify Boot Block on every boot** 

**3**

![](_page_30_Picture_19.jpeg)

Automatic

![](_page_30_Picture_16.jpeg)

Log Event and notify user power off system Time out after 15 seconds

#### Security Main Security | Advanced | UEFI Drivers

Smart Cover  $\leftarrow$ 

![](_page_31_Picture_6.jpeg)

Cover Removal Sensor

**Disabled** 

![](_page_31_Picture_4.jpeg)

# **Security**

Main Security Advanced UEFI Drivers

#### Item Specific Help

**1. Save/Restore GPT of System Hard Drive** Enabling this feature will save the GUID Partition table (GPT) of the system Hard Drive. If the GPT is subsequently changed the user will he prompted to choose whether to restore GPT.

Save/Restore GPT of System Hard Drive **1** Hard Drive Utilities<br>
Save/Restore MBR of the system h<br>
■ Save/Restore GPT of System H<br>
Boot Sector (MBR/GPT) Recovery P<br>
→ DriveLock/Automatic DriveLock

Save/Restore MBR of the system hard drive is only available with drives that have a Master Boot Record.

Boot Sector (MBR/GPT) Recovery Policy

- 
- → Secure Erase
- **NUMICAL Hard Drive SID Authentication**

#### Hard Drive Utilities

Help

Local user control

![](_page_32_Picture_12.jpeg)

#### **HP** Computer Setup

Item Specific Help

Select a Drive

**→ SATA0: ST500LX025-1U717D-SSHD** 1

![](_page_33_Picture_4.jpeg)

**1. SATA0: ST500LX025-1U717D-SSHD**

Set HDD Password

#### Security Main | Security | Advanced | UEFI Drivers

![](_page_33_Picture_1.jpeg)

 $\leftarrow$ 

# **Security**

Main Security Advanced UEFI Drivers

![](_page_34_Picture_42.jpeg)

DriveLock Security Options

Ther hard drive's security state cannot be changed.

Cycle power to manage DriveLock on this drive.

![](_page_34_Picture_7.jpeg)

![](_page_35_Picture_40.jpeg)

### **Security** Main Security | Advanced | UEFI Drivers

![](_page_35_Picture_1.jpeg)

Select a Drive

SATA0: ST500LX025-1U717D-SSHD(Drive is Locked)

![](_page_35_Picture_4.jpeg)

## Secure Erase

This operation will erase all data on the hard drive. Please make sure the computer is connected to AC power during this process.

![](_page_36_Figure_2.jpeg)

 $\leftarrow$ 

![](_page_36_Picture_3.jpeg)

Enter BIOS Administrator Password

 $\leftarrow$ 

![](_page_37_Picture_2.jpeg)

# BIOS Administrator Password

- **→ Display Language**
- 
- 
- 
- 
- 
- 
- → System Options<br>
→ Built-In Device Options<br>
→ <u>Port Options</u><br>
→ <u>Option ROM Launch Policy</u>
- → <u>Scheduled Power-On</u><br>
→ <u>Boot Options</u><br>
→ <u>Secure Boot Configuration</u><br>
→ <u>System Options</u><br>
→ <u>Built-In Device Options</u><br>
→ <u>Port Options</u><br>
→ <u>Option ROM Launch Policy</u><br>
→ <u>Power Management Options</u>
- **Electronic Labels** Remote Management Options<br>
 Electronic Labels
- ⇒ <u>Boot Options</u><br>
⇒ <u>Secure Boot (</u><br>
⇒ <u>System Options</u><br>
⇒ <u>Port Options</u><br>
← <u>Power Manac</u><br>
← <u>Remote Manac</u><br>
← <u>Electronic Lal</u><br>
← <u>Electronic Lal</u><br>
← <u>Settings</u>

 $\Rightarrow$  <u>Port Options</u><br>  $\Rightarrow$  <u>Option ROM Launch Policy</u><br>  $\Rightarrow$  <u>Power Management Options</u><br>  $\Rightarrow$  <u>Electronic Labels</u><br> **2**<br>
Remote HP PC Hardware Diagnostics

- ◆ <u>Settings</u> 2
- **→ Execute Remote HP PC Harware Diagnostics 3**

![](_page_38_Picture_15.jpeg)

#### Item Specific Help

#### **1. Port Options**

Enable/Disable Port Settings

#### **2. Settings**

Set the configuration for Remote HP PC Hardware Diagnostics, including the URLs used for download and upload, the scheduled execution frequency, etc.

#### **3. Execute Remote HP PC Harware Diagnostics**

Immediate execution of Remote HP PC Hard ware Diagnostics based on the configura tions is Settings option. Note that any un saved BIOS settings are lost.

![](_page_39_Picture_65.jpeg)

Display Language

 $\leftarrow$ 

Select Language

Select Keyboard Layout

![](_page_39_Picture_66.jpeg)

![](_page_39_Picture_5.jpeg)

#### Item Specific Help

![](_page_40_Figure_0.jpeg)

![](_page_40_Picture_1.jpeg)

#### **1. Days**

Enable the days of the week to turn the sys tem on. This feature wakes the system up from a powered off state.

#### Item Specific Help

![](_page_41_Picture_0.jpeg)

![](_page_41_Picture_1.jpeg)

#### **1. After Power Loss**

Determine the system's state after power is lost to the unit.

# Main Security Advanced UEFI Drivers

# Advanced

#### **HP** Computer Setup

#### Item Specific Help

#### Secure Boot Configuration

 $\leftarrow$ 

#### Secure Boot Key Management

- **Import Custom Secure Boot keys**
- Clear Secure Boot keys
- Reset Secure Boot keys to factory defaults
- **Enable MS UEFI CA key**

Access to the above settings requires Sure Start Secure Boot Keys Protection to be disabled

#### Ready BIOS for Device Guard Use

#### Configure Legacy Support and Secure Boot

Legacy Support Enable and Secure Boot Dis

#### **1. Ready BIOS for Device Guard Use**

When set to "Configure on Next Boot", the BIOS will change the feature listed below to their suggested Device Guard states, on the boot after saving changes and exit. Virtualization features will be enabled. Removable and network boot devices will be disabled (for example, USB boot, CD-ROM boot, Thunderbolt boot, etc.). MS UEFI CA Key will be disabled.

When set to "Clear Configuration on Next Boot", the BIOS will set the listed features to their Custom Default state if custom de faults have been saved. If custom defaults have not been saved, the BIOS will restore the listed features to their factory default states.

![](_page_42_Picture_20.jpeg)

**1**

Do nothing

![](_page_42_Picture_14.jpeg)

# Main Security Advanced UEFI Drivers

# Advanced

#### Item Specific Help

#### **1. Hyperthreading**

Permits the user to control the processor capa bility

#### **2. M.2 WLAN/BT**

Hides the slot from the OS

#### **3. M.2 SSD**

Hides the slot from the OS

System Options  $\leftarrow$ 

#### **4. USB Type-C Connector System Software In terface (UCSI)**

The UCSI option should be disabled if booting a Microsoft Windows 10version before 1709 to avoid system stability issues.

- Configure Storage Controller for Intel Optane
- Turbo-Boost
- Hyperthreading 1
- Virtualization Technology (VTx)
- Virtualization Technology for Directed I/O (VTd) ■ Hyperthreading<br>■ Virtualization Techn<br>■ Virtualization Techn<br>■ M.2 WLAN/BT<br>■ M.2 SSD<br>■ Allow PCle/PCI SERF<br>Power Button Override
- $M.2$  WLAN/BT  $(2)$
- $M.2$  SSD  $\overline{\mathbf{3}}$
- Allow PCIe/PCI SERR# Interrupt

USB Type-C Connector System Software Interface (UCSI) **4**

![](_page_43_Picture_15.jpeg)

disable

#### **HP** Computer Setup

- Internal Speakers
- Increase Idle Fan Speed(%)
- M.2 USB / Bluetooth
- **LAN / ALAN Auto Switching** 
	- Wake on WLAN

![](_page_44_Picture_6.jpeg)

#### Advanced Built-In Device Options **Item Specific Help** Wake On LAN Audio Device **1 Embedded LAN Controller** Microphone Integrated Camera **Touch Device** Video memory size Main Security Advanced UEFI Drivers  $\leftarrow$ 32 MB Disabled Boot to Network Hard Drive Normal Boot Order

![](_page_44_Figure_8.jpeg)

 $\overline{0}$ 

#### Item Specific Help

#### **1. Rear USB Ports**

Hides the rear USB ports from the OS

#### **2. Right USB Ports**

Hides the right USB ports from the OS

#### **3. Rear USB Ports 1 & 2, Right USB Ports 1,2 & 3**

Enables individual legacy or Type-C USB port. On Desktop platforms, ports are typically num bered bottom to top, then left to right when in horizontal orientation. On Notebook platform, Ports are typically numbered front to rear.

#### **4. USB Legacy Port Charging and USB Type-C Downstream Charging**

Enable USB Charging port for charging capabili ty when system Hibernate/Shutdown

#### **5. SATA 0 & 1**

Hides the SATA port from the OS

#### Advanced Main Security Advanced UEFI Drivers

![](_page_45_Picture_1.jpeg)

![](_page_45_Picture_2.jpeg)

#### Advanced Main Security | Advanced | UEFI Drivers

#### Option ROM Launch Policy Item Specific Help  $\leftarrow$

**All UEFI** 

![](_page_46_Picture_4.jpeg)

![](_page_46_Figure_6.jpeg)

**Example 20 Configure Option ROM Launch Policy 1. Configure Option ROM Launch Policy** Configure the launching of EFI versus Legacy Option ROM's

![](_page_46_Picture_8.jpeg)

# Main Security Advanced UEFI Drivers

Advanced

#### Item Specific Help

**1. Runtime Power Management** Enables Runtime Power Management.

#### **2. Extended Idle Power States** Increases the OS's Idle Power Savings.

#### **3. SS Maximum Power Savings**

Enabling this feature reduces the power of this system as much as possible in the SS state. Power is removed from the wake up circuit, the expansion slots and any management features while in SS.

#### **4. PCI Express Power Management**

Enabling this option permits the PCI Express links to use Active State Power Management (ASPM) to enter low power states while not in use.

#### **5. Power On from Keyboard Ports**

To wake up system from Hibernate/Shutdown via keyboard

## Power Management Options

 $\leftarrow$ 

![](_page_47_Figure_2.jpeg)

![](_page_47_Picture_3.jpeg)

#### Item Specific Help

#### **1. Intel Management Engine (ME)**

Enabled by default. [Help Icon] = "This option allows for a user to disable the Intel Manage ment Engine, which disables Intel Active Man agement Technology and all underlying Intel ME technologies. This option also disables ME functions that allow for ME firmware updates. It is suggested to periodically enable this op tion to update ME firmware, as the ME firmware may contains platform stability fixes.

#### **2. Intel Active Management Technology (AMT)**

This option allows for a user to enable In tel Active Management Technology, which is tied to all ME-regulated remote management functions. Disabling AMT will still allow for ME firmware updates, which are recommended for receiving platform stability fixes.

![](_page_48_Picture_193.jpeg)

 $|5|$ 

#### **3. Unconfigure AMT on next boot**

Perform AMT/ME unconfigure without pass word operation.

#### **4. Watchdog Timer**

Enable/Disable WatchDog Timer.

#### **5. OS & BIOS Watchdog Timer** Set OS Watching timer (Minutes).

BIOS Watchdog Timer (min.)

![](_page_48_Picture_1.jpeg)

**55**

![](_page_49_Picture_35.jpeg)

#### Advanced Main Security | Advanced | UEFI Drivers

→ Electronic Label

![](_page_49_Picture_3.jpeg)

### Advanced Main Security Advanced UEFI Drivers

![](_page_50_Picture_1.jpeg)

![](_page_50_Picture_2.jpeg)

![](_page_50_Picture_3.jpeg)

#### Advanced Main Security Advanced UEFI Drivers

#### **HP** Computer Setup

#### Item Specific Help

#### **1. Diagnostics Download URL**

Select between HP server URL and a custom server URL.

#### **2. Custom Upload Address**

Configure a URL for diagnostics logs upload.

#### **3. Username**

Configure the username for uploading diagnostics logs to the server, if authentication is required.

#### **4. Password**

#### Remote HP PC Hardware Diagnostics  $\leftarrow$

Configure the password for uploading diagnostics logs to the server, if authentication is required.

#### **5. Frequency**

Select the frequency for scheduled execution of Remote HP PC Hardware Diagnostics.

#### **6. Execute On Next Boot**

Enable/disable the execution on next boot. The flag will be disabled after the diagnostics have run.

#### HP.com **1** Diagnostics Download URL **► Custom Download Address** Diagnostics Logs Upload URL **2** Custom Upload Address <del>■ Username</del> 3<br>● <u>Password</u> 4 ⇒ <u>Dassword</u><br>
⇒ <u>Password</u><br>
Scheduled Execution Prequency<br>
Execute On Next Boot<br>
→ <u>Last Execution Result</u> Disable Scheduled Execution Daily Frequency  $5<sup>1</sup>$ **56**  $\frac{1}{\sqrt{1-\frac{1}{2}}\sqrt{1-\frac{1}{2}}\sqrt{1-\frac{1}{2}}\sqrt{1-\frac{1}{2}}}}$ Disable Execute On Next Boot 6 Weekly Monthly

![](_page_51_Picture_5.jpeg)

There is no Custom Upload URL configured. Type a new Custom Upload URL and press ENTER to save. Press ESC to CANCEL

![](_page_52_Picture_2.jpeg)

# Custom Upload URL

 $\leftarrow$ 

There is no Username configured. Type a new Username and press ENTER to save. Press ESC to CANCEL

 $\leftarrow$ 

![](_page_53_Picture_2.jpeg)

# Custom Server Username

There is no Upload Server Password configured. Type a new Upload Server Password and press ENTER to save. Press ESC to CANCEL

 $\leftarrow$ 

![](_page_54_Picture_3.jpeg)

# Custom Server Password

Remote HP PC Hardware Diagnostics was never executed.

# Remote HP PC Hardware Diagnostics Result

![](_page_55_Picture_1.jpeg)

 $\leftarrow$ 

Remote HP PC Hardware Diagnostics was never executed.

# Remote HP PC Hardware Diagnostics Execution

![](_page_56_Picture_1.jpeg)

 $\leftarrow$ 

#### **HP** Computer Setup

![](_page_57_Picture_37.jpeg)

#### UEFI Drivers Main Security Advanced

This will restart the system into the 3rd Party Option ROM Management application. You can get to this application directly by pressing F3 during startup.

→ 3rd Party Option ROM Management

![](_page_57_Picture_3.jpeg)